# **M6DPi Pentium Pro PCI/ISA** System Board Manual

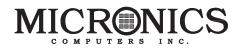

Document Number: 06-00285-01, Rev. 3A June 1997 45365 Northport Loop West., Fremont, CA 94538-6417

## **Copyright Notices**

Copyright © 1997 Micronics Computers, Inc. The information contained in the M6DPi PCI/ISA Dual Pentium<sup>®</sup> Pro Processor system board manual has been carefully checked and is believed to be accurate. Micronics assumes no responsibility for any inaccuracies that may be contained in this document. Micronics makes no commitments to update or to keep the information in this manual at a current level when changes are made to the product.

Micronics reserves the right to make improvements to this document and/or product at any time and without notice. All Rights Reserved. No part of this document may be photocopied, reproduced, translated, or reduced to any medium or machine form without prior, written consent from Micronics.

#### Portions of the Manual

Portions of this manual were copied (with permission) from Phoenix Technologies, Ltd. All rights reserved.

## Trademarks

IBM is a registered trademark of International Business Machines. Microsoft and Windows are registered trademarks of Microsoft Corporation. Intel and PCI are registered trademarks of Intel Corporation. All other product names mentioned herein are used for identification purposes only and may be the trademarks of their respective companies.

# Table of Contents

| Introduction                      | 5  |
|-----------------------------------|----|
| Features                          | 6  |
| Software Compatibility            | 7  |
| Before You Begin                  | 8  |
| Chapter 1 - Quick Installation    | 9  |
| Installing the M6DPi              | 9  |
| Chapter 2 - Configuring the M6DPi | 11 |
| Static Electricity                | 11 |
| Environment Considerations        | 11 |
| M6DPi System Board                | 12 |
| Jumper Settings                   | 13 |
| Chapter 3 - Installing the M6DPi  | 17 |
| Introduction                      | 17 |
| System Memory Support             | 17 |
| Installing the M6DPi              | 18 |
| Tools Required                    | 18 |
| Equipment Required                | 18 |
| System Memory                     | 19 |
| Adding Memory                     | 19 |
| Memory Type                       | 20 |
| Memory Configurations             | 21 |
| i960 SIMM Memory Configurations   | 24 |
| Installing the DIMMs              | 25 |
| Removing DIMMs                    | 25 |
| Installing the SIMMs              | 26 |
| Removing SIMMs                    | 26 |
| Installing a CPU                  | 27 |

| Installing a PCI Peripheral Card      | 28       |
|---------------------------------------|----------|
| Installing an ISA Peripheral Card     | 29       |
| Connecting the Graphics Option        | 30       |
| Connecting the SCSI Option            | 31       |
|                                       |          |
| Chapter 4 - The BIOS Setup Utility    | 33       |
| Configuration                         | 33       |
| Initial Bootup                        | 33       |
| Setup                                 | 33       |
| Running the Setup Procedure           | 35       |
| Setting the Main Screen               | 35       |
| Setting the Advanced Screen           | 40       |
| Security Screen                       | 43       |
| Power Screen                          | 46       |
| Boot Screen                           | 48       |
| Exit Screen                           | 49       |
| Chapter 5 - Installing Device Drivers | 51       |
| About Device Drivers                  | 51       |
| Installing the Graphics Drivers       | 51       |
| Installing the SCSI Drivers           | 52       |
| Appendix A - Technical Information    | 53       |
|                                       | 53       |
| Specifications                        |          |
| Environmental Specifications          | 55<br>55 |
| Temperature Range                     | 55<br>55 |
| Relative Humidity                     | 55       |
| Power Supply Specifications           | 55       |
| Battery Disposal                      | 56       |
| Support and Information Services      | 57       |
| Technical Support                     | 57       |

| Appendix B - Post Messages                                                      | 59             |
|---------------------------------------------------------------------------------|----------------|
| Appendix C - Beep and POST Codes                                                | 61             |
| Appendix D - Hard Disk Drive Types                                              | 65             |
| Appendix E - Updating the System BIOS                                           | 67             |
| Appendix F - Warranties and Notices<br>Limited Warranty<br>Non-Warranty Service | 69<br>69<br>70 |
| FCC Statement                                                                   | 71             |
| Glossary                                                                        | 72             |
| Index                                                                           | 76             |

#### List of Figures

| Figure 1.1: Power-Up Screen                   | 10 |
|-----------------------------------------------|----|
| Figure 2.1: M6DPi System Board                | 12 |
| Figure 3.1: Installing a 168-Pin DIMM         | 25 |
| Figure 3.2: Installing a 72-Pin SIMM          | 26 |
| Figure 3.3: Installing a PCI Card             | 28 |
| Figure 3.4: Installing an ISA Peripheral Card | 29 |
| Figure 4.1: Power-Up Screen                   | 34 |
| Figure 4.2: CMOS Main Screen                  | 35 |
| Figure 4.3: IDE Device Submenu                | 38 |
| Figure 4.4: Advanced Screen                   | 40 |
| Figure 4.5: Security Setup Screen             | 43 |
| Figure 4.6: Supervisor Password Submenu       | 44 |
| Figure 4.7: Power Screen                      | 46 |
| Figure 4.8: Boot Screen                       | 48 |
| Figure 4.9: Exit Screen                       | 49 |

#### List of Tables

| Table 2.1: CPU Speed Selection        | 13 |
|---------------------------------------|----|
| Table 2.2: Clock Ratio Selection      | 13 |
| Table 2.3: Soft Power Settings        | 14 |
| Table 2.4: Clear CMOS Settings        | 14 |
| Table 2.5: VGA Selection              | 14 |
| Table 2.6: Fast SCSI Selection        | 15 |
| Table 2.7: Wide SCSI Selection        | 15 |
| Table 2.8: ECC Selection              | 15 |
| Table 2.9: i960 Processor Settings    | 16 |
| Table 3.1: Memory Configurations      | 21 |
| Table 3.2: i960 Memory Configurations | 24 |

## Introduction

Thank you for choosing the M6DPi system board. The M6DPi supports the most advanced Dual Pentium® Pro processor technology to provide the latest high-performance high-capacity server and workstation solution.

The M6DPi features Wide SCSI, Universal Serial Bus (USB), RAID-ready support and optional 64-bit graphics accelerator. The USB interface has a maximum bandwidth of 12Mbps and can connect as many as 127 devices to a host system. USB supports both standard devices that operate at the full 12Mbps rate and low-end devices that use only a 1.5Mbps subchannel. Based on the Intel 440FX PCIset and i960<sup>®</sup> processor, the M6DPi supports the PCI to PCI Bridge and I<sub>2</sub>O technology that sets valuable resources free.

Designed to fit into the AT form factor, the versatile M6DPi features support for Fast Page Mode (FPM) and Extended Data Out (EDO) DRAM advanced memory, and Error Checking and Correction (ECC) when using parity memory.

Micronics builds all products to exacting standards, using the highest quality components available. We are proud to provide this system board and believe you will be pleased with your purchase.

#### Features

The M6DPi includes the following features:

- ▲ Dual ZIF Socket 8 Intel Pentium<sup>®</sup> Pro - 150-200MHz Two VRM headers to supply CPU-specific voltages
- ▲ PCI-to-PCI Bridge Intelligent I/O (I<sup>2</sup>O) i960RP - 33MHz or i960RD - 66MHz Inter-integrated circuit (I<sup>2</sup>C) onboard
- ▲ Seven 32-bit PCI slots Two 16-bit ISA slots One is a shared PCI/ISA slot One RAID Port (ARO 1130) attached to PCI slot
- ▲ Maximum memory 1 Gbyte (primary memory) Four 3.3V unbuffered 64/72-bit 168-pin DIMM sockets

Maximum memory - 128MB memory (for i960<sup>®</sup> processor) Two 32/36-bit 72-pin SIMM sockets

- ▲ Supports FPM and EDO DRAM memory ECC support via chipset when using parity memory
- ▲ Fast/Wide SCSI Bus Mastering controller w/ 50-pin SCSI connector, 68-pin SCSI connector and EZ-SCSI drivers (optional)
- ▲ Cirrus Logic 5436/5440 PCI graphics accelerator (optional)
- ▲ Two Universal Serial Bus (USB) headers

## Software Compatibility

The M6DPi system board has been thoroughly tested for compatibility with a variety of operating systems and environments, including:

▲ Microsoft DOS 5.0 DOS 6.2 Windows 95 Windows NT 3.51 Windows NT 4.0

▲ IBM OS/2 Warp 3.0

OS/2 Warp 4.0

- ▲ SCO UNIXWare 2.1.1 Open Server 5.02 UNIX 3.2, 4.2
- ▲ Novell NetWare 3.12 Novell NetWare 4.11

#### **Before You Begin**

This manual will familiarize you with the features, installation and use of your M6DPi. There are several symbols and conventions used throughout this manual to help draw your attention to a feature or to focus on important information:

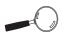

When you see the Magnifying Glass, it refers to something you should take a closer look at before proceeding further.

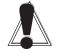

When you see the Exclamation Mark, it gives important information on avoiding damage.

#### **Common Names**

| DIMM | Dual Inline Memory Module            |
|------|--------------------------------------|
| DRAM | Dynamic Random Access Memory         |
| DTMF | Desktop Management Task Force        |
| ECC  | Error Checking and Correction        |
| EDO  | Extended Data Out                    |
| FPM  | Fast Page Mode                       |
| IDE  | Integrated Drive Electronics         |
| PCI  | Peripheral Component Interconnect    |
| RAID | Redundant Array of Inexpensive Disks |
| SCSI | Small Computer System Interface      |
| SIMM | Single Inline Memory Module          |
| USB  | Universal Serial Bus                 |
| VRM  | Voltage Regulator Module             |
|      |                                      |

#### Chapter

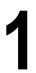

# Quick Installation

We know that many experienced people prefer to read as little of the documentation as possible. If this sounds like you, here's the short form to get up and running quickly.

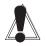

STATIC! Before handling the M6DPi, be properly grounded by using a special wrist or ankle strap, or touch a safely grounded object.

#### Installing the M6DPi

- 1. Make backup copies of your installation and configuration diskettes.
- 2. Ground yourself to prevent damaging static discharge, then remove the M6DPi from its packaging.
- 3. Configure and verify the system board's jumper settings (refer to Jumper Settings in Chapter 2).
- 4. Install the CPU and the system memory (refer to Chapter 3).
- 5. Install the system board into the chassis and make all necessary case connections.
- 6. Install any ISA and/or PCI add-on peripherals (refer to Chapter 3).
- Now you can connect any optional devices (refer to Chapter 3).
- 8. Turn the computer on and press the <F2> key when you see the screen in Figure 1.1.

| PhoenixBIOS Version 4.06 Release 6.0                                                                                                |                                    |  |  |  |
|----------------------------------------------------------------------------------------------------|------------------------------------|--|--|--|
| Copyright 1985-1997 Phoenix Tech                                                                                                    | nologies Ltd., All Rights Reserved |  |  |  |
| Micronics Computers, Inc.                                                                                                    | M6DPi-Hxxx                         |  |  |  |
| CPU=Pentium xxx<br>XXXXkb Cache SRAM Passed<br>xxxx640K System RAM Passed<br>xxxxxxXK Extended RAM Passed<br>"memory type" Detected |                                    |  |  |  |
| System BIOS Shadowed and Cach<br>Video BIOS Shadowed and Cache                                                                      |                                    |  |  |  |
| PS/2 Mouse Initialized                                                                                                    |                                    |  |  |  |
| Press <f2> to enter SETUP</f2>                                                                                                    |                                    |  |  |  |
|                                                                                                    |                                    |  |  |  |

Figure 1.1: Power-Up Screen

- 9. Set the time and date. Adjust the BIOS settings to match your configuration. If installing an IDE drive, select the IDE device you wish to configure. Press ENTER with Autotype Fixed Disk selected and the BIOS will automatically configure the drive for you (refer to Chapter 4).
- 10. After you have configured the Main Setup menu, make any desired setting configurations in the Advanced and Security menu. When finished, go to the exit screen, select "Save Changes and Exit" and you are finished with the BIOS configuration (see Chapter 4).
- 11. Install the video controller device drivers (optional). Refer to Chapter 5.
- 12. Install the SCSI device drivers (optional). Refer to Chapter 5.

# Chapter

# Configuring the M6DPi

2

Although the M6DPi system board is packaged in protective materials, it is important to use care while unpacking and setting up.

# Static Electricity

The M6DPi is shipped from the factory in an antistatic bag. To reduce the possibility of damage, it is important to neutralize any accumulated static charges on your body before handling the board. The best way to do this is to ground yourself using a special wrist or ankle strap. If you do not have a strap, you should touch both of your hands to a safely grounded object. After you have grounded yourself, ground the M6DPi via the solder pads surrounding one of its mounting holes.

Once the M6DPi is removed from its packaging, place it on top of the antistatic bag. Carefully inspect the board for damage which may have occurred during shipment.

## **Environment Considerations**

Make sure the finished computer system is in an area with good ventilation. The system should not be in direct sunlight, near heaters, or exposed to moisture, dust or dirt.

## M6DPi System Board

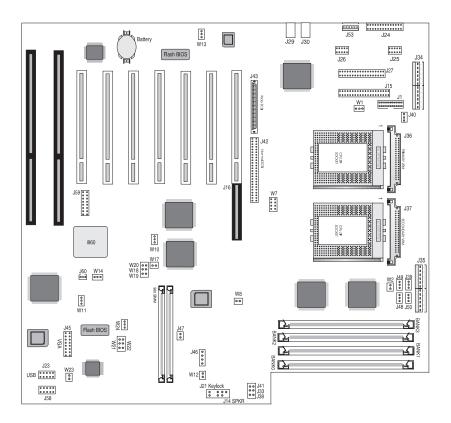

Figure 2.1: M6DPi System Board

## **Jumper Settings**

This chapter gives you the jumper settings used for the M6DPi system board.

Table 2-1 lists the jumper settings to select the system-speed settings.

|                                   | Jumper |       |       |       |       |
|-----------------------------------|--------|-------|-------|-------|-------|
| System Speed (Intel Processors)   | W7     | W7    | W7    | W7    | W8    |
|                                   | 1-2    | 3-4   | 5-6   | 7-8   |       |
| 150 MHz External, 60 MHz Internal | Close  | Close | Close | Open  | Close |
| 166 MHz External, 66 MHz Internal | Close  | Close | Close | Open  | Open  |
| 180 MHz External, 60 MHz Internal | Close  | Close | Open  | Close | Close |
| 200 MHz External, 66 MHz Internal | Close  | Close | Open  | Close | Open  |

Table 2-1: CPU Speed Selections

Table 2-2 lists the available clock ratios (internal/external) and the corresponding jumper settings. Note that these settings are also included in Table 2-1.

| Clock Ratio (Internal:External) |       |       |       |       |       |       |       |       |
|---------------------------------|-------|-------|-------|-------|-------|-------|-------|-------|
| W7                              | 2:1   | 2.5:1 | 3:1   | 3.5:1 | 4:1   | 4.5:1 | 5:1   | 5.5:1 |
| 1-2                             | Close | Close | Close | Close | Close | Close | Close | Close |
| 3-4                             | Close | Close | Close | Close | Open  | Open  | Open  | Open  |
| 5-6                             | Close | Close | Open  | Open  | Close | Close | Open  | Open  |
| 7-8                             | Close | Open  | Close | Open  | Close | Open  | Close | Open  |

Table 2-2: Clock Ratios

Table 2-3 lists the settings for the Soft Power selection.

| Jumper | Soft Power        | Setting |
|--------|-------------------|---------|
| W12    | Normal            | 1-2     |
| VVIZ   | Forced Cycling On | 2-3     |

Table 2-3: Soft Power Settings

Table 2-4: Jumper settings to clear the CMOS settings. With your computer's power off, close pins 2-3, wait ten seconds and place the jumper back on pins 1-2. (The jumper must be placed back on pins 1-2 for the system to function properly.)

NOTE: This will reset all BIOS default settings. Any changes you have made will be lost.

| Reset RTC        | W13 |
|------------------|-----|
| Normal (default) | 1-2 |
| Reset RTC        | 2-3 |

Table 2-4: Clear CMOS Settings

Table 2-5 lists the settings to select the optional onboard VGA.

| Video            | W11 |
|------------------|-----|
| Normal (default) | 1-2 |
| Disable VGA      | 2-3 |

Table 2-5: VGA Selection

| Fast SCSI        | W10 |
|------------------|-----|
| Normal (default) | 1-2 |
| Disable SCSI     | 2-3 |

Table 2-6 lists the settings to select the optional onboard Fast SCSI.

Table 2-6: Fast SCSI Selection

Table 2-7 lists the settings to select the optional onboard Wide SCSI.

| Wide SCSI   | W14 |
|-------------|-----|
| Auto-Detect | 1-2 |
| Wide SCSI   | 2-3 |

Table 2-7: Wide SCSI Selection

Table 2-8 lists the settings to enable or disable Error Checking and Correction.

| Memory Error Corrections | W2    |
|--------------------------|-------|
| Enable ECC               | Open  |
| Disable ECC              | Close |

Table 2-8: ECC Selection

Table 2-9 lists the settings for the i960 processor support.

| Jumper   | i960                           | Setting       |
|----------|--------------------------------|---------------|
| W17, W18 | Normal (default)<br>Disable    | Open<br>Close |
| W19, W20 | Mode 3 (default)<br>Mode 0     | Open<br>Close |
| W23      | Normal (do not change setting) | 1-2           |

Table 2-9: i960 Processor Settings

#### Chapter

# Installing the M6DPi

#### Introduction

This chapter explains how to install the M6DPi system board, memory, CPU and peripherals.

**WARNING:** Before installing or removing any peripherals or components, make sure you have a clear work space and that you adhere to all anti-static precautions described in Chapter 1. Micronics recommends only trained technicians install and configure the system board.

Damage which occurs to the board while adding or removing peripherals or components may void the warranty. If problems arise while installing peripherals, contact the computer dealer where you purchased the peripheral or Micronics' Technical Support Department.

#### System Memory Support

The flexibility of the M6DPi is augmented by its support for EDO and FPM DRAM memory and ECC. The M6DPi supports ECC (with 72-bit DIMMs or 36-bit SIMMs) via the chipset.

EDO memory is designed to keep data available to the processor for an extended period of time. The EDO memory support extends the performance of conventional DRAM memory. The result is an improvement in memory-access performance on the M6DPi system board.

## Installing the M6DPi

Installation of the M6DPi system board depends on the type of case you use. The M6DPi is designed for the fullsize AT form factor and is likely to be limited to tower cases. NOTE: If you are unfamiliar with installing a system board, Micronics highly recommends that you read the computer user's manual or contact your dealer's technical support department.

#### **Tools Required**

Micronics recommends using the following tools to install the M6DPi:

- □ Small Phillips screwdriver
- □ Tweezers or a pair of needle-nose pliers
- □ Tray (to hold loose screws)

#### **Equipment Required**

Micronics recommends using the following equipment with the M6DPi for a typical configuration:

- □ Chassis with standard hardware (tower case preferable).
- □ A high-quality power supply capable of providing continuous power within a 5 volt range. A power filter may be used with a noisy AC power source.
- $\Box$  PS/2 mouse and compatible keyboard.
- □ Eight ohm speaker.
- □ Standard ribbon cables for internal connections.
- □ Standard power cord (grounded).
- □ Heat sink with cooling fan for each CPU (required).

## System Memory

System memory is necessary to operate the M6DPi system board. The M6DPi supports DIMM modules for the main memory. There are four 168-pin 3.3V unbuffered DIMM sockets for a maximum of 1 Gbyte of memory. Each socket provides a 64/72-bit wide data path.

The M6DPi also supports SIMM modules for the i960 processor. There are two 72-pin SIMM sockets for a maximum of 128MB of memory. Each socket provides a 32/36-bit wide data path. These sockets are needed only when using the i960 processor.

Support is provided for EDO and FPM DRAM memory. This section lists the rules for adding memory to the M6DPi, give some examples of common memory configurations and show how to physically install the memory.

#### Adding Memory

The following is a list of rules to follow when upgrading DIMMs and SIMMs. If you follow these rules, your upgrade should be trouble-free:

- Use 70ns or faster DIMMs and SIMMs. NOTE: For long term reliability, Micronics recommends using DIMMs with gold-plated contacts and SIMMs with tin-plated contacts.
- Both SIMM and DIMM (unbuffered) memory modules support FPM and EDO memory types.
- □ Singled-sided and double-sided memory modules supported.
- □ Use the same type and size of memory for every bank. Different memory types and sizes in separate banks will cause performance of the memory to run at the speed of the slowest RAM installed.

# Memory Type

SIMM and DIMM memory descriptions are described below. Note that two (2) SIMM slots make up one (1) bank whereas only one (1) DIMM slot makes up one (1) bank.

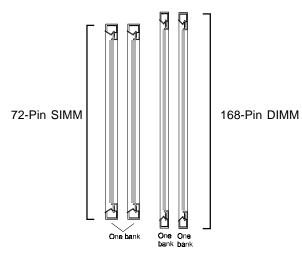

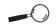

There is no need to set any jumpers. When you reboot, the size and type of memory are automatically detected.

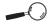

When installing memory, consider using the same speed. Mixing memory speed will force all memory to operate at the slowest speed.

# **Memory Configurations**

DIMM memory configuration is auto-banking and therefore does not need to be installed in any particular order. The following table lists the most common memory configuration possibilities.

| Memory | Bank 1 | Bank 2 | Bank 3 | Bank 4 |
|--------|--------|--------|--------|--------|
| 8MB    | 1Mx64  |        |        |        |
| 16MB   | 2Mx64  |        |        |        |
| 16MB   | 1Mx64  | 1Mx64  |        |        |
| 24MB   | 2Mx64  | 1Mx64  |        |        |
| 24MB   | 1Mx64  | 1Mx64  | 1Mx64  |        |
| 32MB   | 2Mx64  | 2Mx64  |        |        |
| 32MB   | 4Mx64  |        |        |        |
| 32MB   | 1Mx64  | 1Mx64  | 1Mx64  | 1Mx64  |
| 40MB   | 2Mx64  | 2Mx64  | 1Mx64  |        |
| 40MB   | 2Mx64  | 1Mx64  | 1Mx64  | 1Mx64  |
| 40MB   | 4Mx64  | 1Mx64  |        |        |
| 48MB   | 2Mx64  | 2Mx64  | 2Mx64  |        |
| 48MB   | 2Mx64  | 2Mx64  | 1Mx64  | 1Mx64  |
| 48MB   | 4Mx64  | 1Mx64  | 1Mx64  |        |
| 56MB   | 4Mx64  | 2Mx64  | 1Mx64  |        |
| 56MB   | 4Mx64  | 1Mx64  | 1Mx64  | 1Mx64  |
| 64MB   | 2Mx64  | 2Mx64  | 2Mx64  | 2Mx64  |

Table 3-1: Memory Configurations

| Memory | Bank 1 | Bank 2 | Bank 3 | Bank 4 |
|--------|--------|--------|--------|--------|
| 64MB   | 4Mx64  | 4Mx64  |        |        |
| 64MB   | 8Mx64  |        |        |        |
| 80MB   | 4Mx64  | 2Mx64  | 2Mx64  | 2Mx64  |
| 80MB   | 4Mx64  | 4Mx64  | 1Mx64  | 1Mx64  |
| 80MB   | 8Mx64  | 2Mx64  |        |        |
| 80MB   | 8Mx64  | 1Mx64  | 1Mx64  |        |
| 96MB   | 4Mx64  | 4Mx64  | 2Mx64  | 2Mx64  |
| 96MB   | 4Mx64  | 4Mx64  | 4Mx64  |        |
| 96MB   | 8Mx64  | 2Mx64  | 1Mx64  | 1Mx64  |
| 112MB  | 4Mx64  | 4Mx64  | 4Mx64  | 2Mx64  |
| 112MB  | 8Mx64  | 4Mx64  | 2Mx64  |        |
| 112MB  | 8Mx64  | 4Mx64  | 1Mx64  | 1Mx64  |
| 128MB  | 16Mx64 |        |        |        |
| 128MB  | 4Mx64  | 4Mx64  | 4Mx64  | 4Mx64  |
| 128MB  | 8Mx64  | 4Mx64  | 4Mx64  |        |
| 128MB  | 8Mx64  | 8Mx64  |        |        |
| 160MB  | 16Mx64 | 2Mx64  | 1Mx64  | 1Mx64  |
| 160MB  | 8Mx64  | 4Mx64  | 4Mx64  | 4Mx64  |
| 160MB  | 16Mx64 | 4Mx64  |        |        |

Table 3-2a: Memory Configurations

| Memory | Bank 1 | Bank 2 | Bank 3 | Bank 4 |
|--------|--------|--------|--------|--------|
| 192MB  | 16Mx64 | 4Mx64  | 4Mx64  |        |
| 192MB  | 8Mx64  | 8Mx64  | 4Mx64  | 4Mx64  |
| 192MB  | 8Mx64  | 8Mx64  | 8Mx64  |        |
| 224MB  | 16Mx64 | 8Mx64  | 2Mx64  | 2Mx64  |
| 224MB  | 16Mx64 | 8Mx64  | 4Mx64  |        |
| 256MB  | 16Mx64 | 16Mx64 |        |        |
| 256MB  | 16Mx64 | 8Mx64  | 4Mx64  | 4Mx64  |
| 256MB  | 16Mx64 | 8Mx64  | 8Mx64  |        |
| 256MB  | 8Mx64  | 8Mx64  | 8Mx64  | 8Mx64  |
| 288MB  | 16Mx64 | 16Mx64 | 4Mx64  |        |
| 320MB  | 16Mx64 | 8Mx64  | 8Mx64  | 8Mx64  |
| 384MB  | 16Mx64 | 16Mx64 | 16Mx64 |        |
| 384MB  | 16Mx64 | 16Mx64 | 8Mx64  | 8Mx64  |
| 448MB  | 16Mx64 | 16Mx64 | 16Mx64 | 8Mx64  |
| 512MB  | 16Mx64 | 16Mx64 | 16Mx64 | 16Mx64 |
| 1024MB | 32Mx64 | 32Mx64 | 32Mx64 | 32Mx64 |

Table 3-2b: Memory Configurations

#### i960 SIMM Memory Configurations

The i960 I/O processor requires two (2) 72-pin SIMMs to operate. The maximum memory is 128 megabytes. The processor supports 32/36-bit FPM and EDO memory types. Make sure that the memory is the same size and speed. Below are some typical memory configurations.

| Memory | Bank 0     | Bank 1     |
|--------|------------|------------|
| 8MB    | 1MBx32/36  | 1MBx32/36  |
| 16MB   | 2MBx32/36  | 2MBx32/36  |
| 32MB   | 4MBx32/36  | 4MBx32/36  |
| 64MB   | 8MBx32/36  | 8MBx32/36  |
| 128MB  | 16MBx32/36 | 16MBx32/36 |

Table 3.3: i960 Memory Configurations

## Installing the DIMMs

The M6DPi uses DIMM modules for the main memory. To install the DIMMs, locate the memory banks on the system board and follow the steps below:

- 1. Hold the DIMM so that the notched edge is aligned with the notch on the DIMM socket (Figure 3-1).
- 2. Insert the DIMM at a 90 degree angle.
- 3. Gently push the DIMM straight down until it locks into place (past the release tabs).

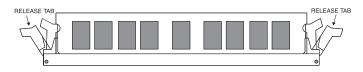

Figure 3-1: Installing a 168-Pin DIMM

#### **Removing DIMMs**

To remove DIMMs, follow the steps below:

- 1. With both thumbs (or fingers), press the release tabs away from the socket.
- 2. With the DIMM free from the release tabs, lift the module up and place in an anti-static bag or package.

# Installing the SIMMs

The M6DPi uses SIMM modules only for the i960RP processor. To install the SIMMs, locate the memory banks on the system board and follow the steps below:

- 1. Hold the SIMM so that the notched edge is aligned with the notch on the SIMM socket (Figure 3-1).
- 2. Insert the SIMM at a 45 degree angle.
- 3. Gently push the SIMM into an upright position until it locks into place (past the release tabs).

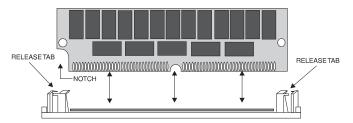

Figure 3-2: Installing a 72-Pin SIMM

#### **Removing SIMMs**

To remove SIMMs, follow the steps below:

- 1. With both thumbs (or fingers), press the release tabs away from the socket.
- 2. With the SIMM free from the release tabs, lift the module up and place in an anti-static bag or package.

## Installing a CPU

The M6DPi is designed to support dual Pentium Pro processors. Follow the steps below to install the processor(s):

- 1. Turn off the computer and remove its cover.
- 2. Locate the ZIF socket illustrated in Figure 2-1.
- 3. Lift the lever of the socket.
- 4. Locate pin 1 on the processor and pin 1 on the socket (refer to Figure 2-1). Gently place the processor into the socket, making sure pin 1 on the processor and pin 1 on the socket are aligned.
- 5. Push the lever down until it locks into place.
- 6. Make sure the speed and the voltage selection jumpers are set correctly (refer to Chapter 2 Jumper Settings).
- 7. If you are installing a second processor, you do not need to change any jumpers or BIOS settings. The system will automatically recognize the new processor.
- 8. A VRM module must be installed on header J36 (primary CPU) and J37 (secondary CPU) for each CPU installed. In addition, the second processor should have the same speed rating as the main processor.

**WARNING:** Pentium Pro processors require a heat-sink with a cooling fan. Failure to provide adequate cooling of the processor may seriously affect system performance or cause permanent damage to the processor.

**NOTE:** If your operating system supports dual processors, you may need to reconfigure or reinstall your operating system. Refer to your software documentation for more information.

# Installing a PCI Peripheral Card

Micronics PCI slots accommodate all PCI peripherals that meet the PCI 2.1 specifications. Follow the steps below to install a PCI card:

- 1. Turn the computer system off and remove its cover.
- 2. Choose an unused PCI slot and remove the slot cover.
- 3. Insert the card with the bottom edge level to the slot. *Never insert the card at an angle.*
- 4. Carefully push the card straight down, making sure the card is fully inserted.
- 5. Replace the screw which holds the card into place.
- 6. Replace the computer cover.
- 7. Refer to the PCI card's documentation additional instructions regarding installation and software drivers.

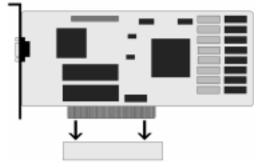

Figure 3-3: Installing a PCI Card

## Installing an ISA Peripheral Card

Micronics ISA slots accommodate all standard ISA peripherals. Follow the steps below to install a PCI card:

- 1. Turn the computer system off and remove its cover.
- 2. Choose an unused ISA slot and remove the slot cover.
- 3. Insert the card with the bottom edge level to the slot. *Never insert the card at an angle.*
- 4. Carefully push the card straight down, making sure the card is inserted fully.
- 5. Replace the screw that holds the card into place.
- 6. Replace the computer cover.
- 7. Refer to the ISA card's documentation for additional instructions regarding installation and software drivers.

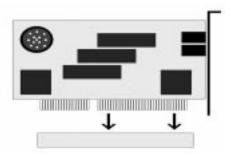

Figure 3-4: Installing an ISA Card

# **Connecting the Graphics Option**

The M6DPi is designed to accommodate an optional VGA video connector and comes with a 15-pin monitor cable. The connector pin-outs for both the 15-pin VGA onboard connector and monitor cable connector are the same as the standard 15-pin D-shell connector pin-outs.

The graphics option comes with 1MB of DRAM memory. The 64-bit graphics processor provides high-speed acceleration in all graphic modes. It uses a full 64-bit noninterleaved DRAM interface, which is twice the throughput of 32-bit controllers. Full motion digital video can be scaled up to full screen at 1024x768 resolution.

#### Connecting the Video Cable

- 1. Turn the computer system off.
- 2. Locate the monitor's power switch and make sure it is turned OFF.
- 3. Plug the end of the video cable with the 15-pin connector (which is larger than the other connector) into the video socket on the back of your monitor. Then tighten the two thumbscrews on the cable connector.
- 4. Plug the other end of the video cable into the video socket on the M6DPi and tighten the thumbscrews (see Figure 2.1).

See Chapter 5 for information on installing video device drivers.

## Connecting the SCSI Option

Some versions of the M6DPi include an integrated Ultra Wide SCSI PCI throughput (up to 40MBytes/sec data rate). Connectors are provided for Normal SCSI (50-pin connector) and Wide SCSI (68-pin connector).

The Wide SCSI configuration allows up to 15 SCSI peripherals to be connected. The M6DPi SCSI interface is Plug and Play compliant and is fully compatible with the PCI 2.1 specification.

Refer to the "Adaptec AHA-2940Ultra/2940Ultra Wide User's Guide" for information on installing and connecting SCSI devices.

# Chapter The BIOS Setup Utility

#### Configuration

After the M6DPi system board and all hardware is installed, the system is ready for configuration. Before turning on the computer, make sure all cables are correctly connected and all jumpers are correctly set.

It is recommended you keep the computer cover off the first time you boot the system. This will make it easier to correct any difficulties that might arise.

#### Initial Boot Up

Power up the M6DPi. If the system does not properly boot, check all your cables and peripherals for bad connections. You may also get beep codes or error messages. If this occurs, consult Appendices B and/or C for a guide to possible solutions.

After the system properly boots, it is ready to be configured. The following information explains the proper procedures for BIOS configuration.

## Setup

The Setup program is used to configure the computer's BIOS (Basic Input/Output System). The computer's BIOS is responsible for configuring the system board and providing hardware information to the operating system. In order for the computer to run properly, run the Setup procedure after first installing the system board and whenever you make a hardware change to the system.

After the system is turned on and goes through a memory test, the Power-Up screen (Figure 4-1) will appear on your monitor:

| PhoenixBIOS Version 4.06 Release 6.0                                                                                                |                                    |  |
|----------------------------------------------------------------------------------------------------|------------------------------------|--|
| Copyright 1985-1997 Phoenix Tech                                                                                                    | nologies Ltd., All Rights Reserved |  |
| Micronics Computers, Inc.                                                                                                    | M6DPi-Hxxx                         |  |
| CPU=Pentium xxx<br>XXXXkb Cache SRAM Passed<br>xxxx640K System RAM Passed<br>xxxxxxXK Extended RAM Passed<br>"memory type" Detected |                                    |  |
| System BIOS Shadowed and Cached<br>Video BIOS Shadowed and Cached                                                                   |                                    |  |
| PS/2 Mouse Initialized                                                                                                    |                                    |  |
| Press <f2> to enter SETUP</f2>                                                                                                    |                                    |  |

Figure 4-1: Power-Up Screen

When "Press  $\langle F2 \rangle$  to enter SETUP" appears at the bottom of the screen, press the  $\langle F2 \rangle$  key to start the Setup program. The main CMOS Setup screen (Figure 4-2) appears. The Setup program can only be activated during the boot sequence.

## Running the Setup Procedure

The M6DPi system board has six primary CMOS configuration screens: Main Screen, Advanced Screen, Security Screen, Power Screen, Boot Screen and Exit Screen. To toggle between the screens, press the right arrow  $< \rightarrow >$ and the left arrow  $< \leftarrow >$  keys.

## Setting the Main Screen

The CMOS Main screen (Figure 4-2) is used to set the time and date, to set the floppy drive types, to configure IDE hard disks and to configure the video. This chapter explains how to configure each of these categories. To move between the categories, use the up and down arrow  $<\uparrow/\downarrow>$  keys.

| PhoenixBIOS Setup                                       | -Copyright 19                           | 85-95 PI | noenia | x Technologies Ltd.                                                         |
|---------------------------------------------------------|-----------------------------------------|----------|--------|-----------------------------------------------------------------------------|
| Main Advanced Securi                                    | ty Power                                | Boot     | Exit   |                                                                             |
|                                                         |                                         |          |        | Item Specific Help                                                          |
| System Time:<br>System Date:                            | [HH:MM:SS]<br>[MM/DD/YYY                |          |        | <tab>, <shift-tab>, or<br/><enter> selects field.</enter></shift-tab></tab> |
| Diskette A:<br>Diskette B:                              | [1.44 MB, 3 1<br>[Not Installed         |          |        |                                                                             |
| Primary Master:<br>Primary Slave:                       | [Auto]<br>[None]                        |          |        |                                                                             |
| Numlock:                                                | [Auto]                                  |          |        |                                                                             |
| External Cache:<br>Video BIOS:<br>System BIOS:          | [Enabled]<br>[Shadowed &<br>[Shadowed & |          |        |                                                                             |
| System Memory:<br>Extended Memory:                      | [640KB]<br>[xxx MB]                     |          |        |                                                                             |
| F1 Help <b>↑↓</b> Select Item<br>Esc Exit ←→Select Menu |                                         |          |        | F9 Setup Defaults<br>F10 Previous Values                                    |

Figure 4-2: CMOS Main Screen

### System Time and Date

To set the Time, use the <-> key to decrease the number and the <+> key to increase the number. To move the prompt forward, use the <Tab> key; to move the prompt backward, use the <Shift-Tab> key. To set the date, use the up and down arrows < $1/\downarrow$ > to highlight the System Date and follow the same procedure used to set the time.

#### Diskette A or B

To configure a floppy drive added to or removed from your computer, use the up and down arrow keys  $<\uparrow/\downarrow>$  to select the desired drive. Use the <+/.> keys to change the setting until it matches the floppy drive you installed. The BIOS supports 2.88MB, 1.44MB, 1.2MB, 720KB, and 360KB floppy drives.

### **Primary IDE Devices**

If you are setting up a SCSI hard disk, select None in the IDE Device parameters (see your SCSI card manual for more details). To install an IDE device, select the device to configure and press ENTER. An IDE Device submenu will appear (see Figure 4-3).

#### Numlock

Setting this to ON activates Numlock upon boot. Setting this to Auto (default) activates Numlock if the BIOS detects a numeric keyboard. It may also be set to OFF.

#### **External Cache**

This selection allows you to enable the external memory cache. For optimal performance, select Enabled.

## Video BIOS

The Video BIOS category allows you to Shadow or Shadow & Cache the video BIOS. Choosing Shadowed & Cached (default) caches the shadowed video BIOS for even higher performance. Choosing Shadowed copies the video BIOS into RAM for faster execution. To disable the Video BIOS category, select Disabled.

## System BIOS

The System BIOS category allows you to Shadow or Shadow & Cache the system BIOS. Choosing Shadowed & Cached (default) caches the shadowed system BIOS for even higher performance. Choosing Shadowed copies the system BIOS into RAM for faster execution.

### System Memory

The System Memory category identifies the size of the base memory. It cannot be changed.

## **Extended Memory**

The Extended Memory category automatically detects the amount of memory installed above the amount in the System Memory category. Because the BIOS automatically calculates the amount of memory installed in your system, you cannot change this category without adding or removing memory.

| PhoenixBIC                          | SSetup-Co | opyright 19          | 985-94 P | hoeni | x Technologies Ltd. |
|-------------------------------------|-----------|----------------------|----------|-------|---------------------|
| Main Advanced                       | Security  | Power                | Boot     | Exit  |                     |
|                                     |           |                      |          |       | Item Specific Help  |
|                                     |           |                      |          |       | · · ·               |
|                                     |           |                      |          |       |                     |
| Туре:                               | [AI       | uto]                 |          |       |                     |
|                                     | -         | -                    |          |       |                     |
| Multi-Sector Transf                 |           | uto]                 |          |       |                     |
| LBA Transfer Mode                   |           | isabled]             |          |       |                     |
| 32 Bit I/O:                         |           | isabled]             |          |       |                     |
| Transfer Mode:<br>Smart Monitoring: |           | tandard]<br>tandard] |          |       |                     |
| Smart wormoring.                    | [01       | anuaruj              |          |       |                     |
|                                     |           |                      |          |       |                     |
|                                     |           |                      |          |       |                     |
|                                     |           |                      |          |       |                     |
|                                     |           |                      |          |       |                     |
|                                     |           |                      |          |       |                     |
|                                     |           |                      |          |       |                     |
|                                     |           |                      |          |       |                     |
|                                     |           |                      |          |       |                     |
| <b>F4 11 1 0 1</b>                  |           | (. 0)                |          |       |                     |
|                                     |           | /+ Change            |          |       | F9 Setup Defaults   |
| Esc Exit Sele                       | ct Menu E | inter Selec          | t Sub-M  | enu   | F10 Previous Values |

Figure 4-3: IDE Device Submenu

### Type

This category selects the drive type installed in the system. The options are Auto (default), 1-39, User and None. If Autotype Fixed Disk does not find your drive's parameters, fill this information in manually under the User category. This information may be in the manual which came with your system. If not, contact your dealer or the hard drive manufacturer to fill in this category. If you are using a SCSI hard drive, select None and refer to the documentation which came with the SCSI adapter.

### **Multiple-Sector Transfers**

This category determines the number of sectors per block for multiple sector transfers. The options are Auto (default), Disabled, 2 Sectors, 4 Sectors, 6 Sectors, 8 Sectors and 16 Sectors.

### LBA Transfer Mode

Enabling this selection causes LBA (Logical Block Addressing) to be used in place of Cylinders, Heads and Sectors. The default setting is Enabled.

## 32-Bit I/O

This category allows you to enable the 32-bit I/O function of the PCI IDE controller. Select Disabled if your drive will not run at this speed. The default setting is Disabled.

### **Transfer Mode**

This category sets the transfer speeds for IDE devices. The Standard option is the default setting. The Fast PIO 1, Fast PIO 2, Fast PIO 3 and Fast PIO 4 options are for higher speed devices.

### **Smart Monitoring**

This feature will monitor your hard drive and report any problems detected. This option is automatically detected based on the hard drive's ability to support it. This setting cannot be changed.

## Setting the Advanced Screen

To move to the Advanced screen, use the left and right arrow keys  $< \leftarrow / \rightarrow >$  keys until you see the screen below.

| Phoe                                                                                                    | nixBIOS Setup -                                                                                                    | Copyright 1985                                                                                                    | 95 Phoeni | x Technologies Ltd.                      |
|----------------------------------------------------------------------------------------------------|----------------------------------------------------------------------------------------------------|----------------------------------------------------------------------------------------------------|-----------|------------------------------------------|
| Main Adva                                                                                                  | nced Security                                                                                                    | Power B                                                                                                    | oot Exit  |                                          |
| Integrated P<br>Use MP Spec<br>Plug & Play 0<br>Reset Config<br>PCI Configur<br>PS/2 Mouse:<br>Secured Set | ddress:<br>ddress:<br>ddress:<br>ddress:<br>ddress:<br>ette Controller:<br>CI IDE:<br>cs:<br>D/S:<br>Juration Data:<br>ration:<br>up Configuration:<br>ccess Mode: | [Auto]<br>[3F8]<br>[RQ4]<br>[Auto]<br>[COM Port]<br>[2F8]<br>[RQ3]<br>[Auto]<br>[Bi-Direction<br>[378]<br>[RQ 7]<br>[Enabled]<br>[Primary]<br>[1.1]<br>[No]<br>[No]<br>[Enabled]<br>[No]<br>[DOS]<br>[Non-Parity] | a[]       | Item Specific Help                       |
|                                                                                                    | ↓Select Item<br>→Select Menu                                                                                                    | -/+ Change Va<br>Enter Select S                                                                                                    |           | F9 Setup Defaults<br>F10 Previous Values |

Figure 4-4: Advanced Screen

### Serial Port A

Serial Port A may be configured using the following options: Disabled (No configuration), Enabled (User configuration), Auto (BIOS configuration) and PnP O/S (O/S configuration).

#### Serial Port B

Serial Port B may be configured using the following options: Disabled (No configuration), Enabled (User configuration), Auto (BIOS configuration) and PnP O/S (O/S configuration).

## Parallel Port

The parallel port may be configured using the following options: Disabled (No configuration), Enabled (User configuration), Auto (BIOS configuration) and PnP O/S (O/S configuration).

## **Floppy Disk Controller**

The selection allows you to enable or disable the floppy disk controller.

## Integrated PCI IDE

Enables or disables the integrated Local Bus IDE adapter. The IDE controller may be set for Primary (default) or Disabled.

## **Use MP Specs**

Select the Multiprocessor specification. The default setting is 1.1.

## Plug & Play O/S

This selection, when set to Yes, allows the system to work with a Plug and Play operating system such as Windows 95. The default setting is No. NOTE: This selection should be set to No when using Windows 3.1 or Windows NT.

## **Reset Configuration Data**

Select Yes if you want to clear the system configuration data. The default setting is No.

### **PCI Configuration**

Use this selection for additional setup menus to configure PCI devices. It's also useful to check whether or not various IRQ's are available for PCI devices or if they are reserved for legacy ISA devices.

### PS/2 Mouse

When disabled, this selection prevents the PS/2 mouse from functioning. Selecting Enabled (default) allows the operating system to determine whether to enable or disable the mouse.

### Secured Setup Configuration

Select Yes if you want the system settings to be secured from change by a Plug and Play operating system. The default setting is No.

### Large Disk Access Mode

If you are using a Microsoft<sup>™</sup> operating system (MS-DOS, Windows, NT) or any other form of DOS (Novell DOS or PC-DOS), set to DOS (default). If you are using other operating systems such as OS/2 or Unix, set to Other.

## **Security Screen**

The Security screen controls access to the computer. The security screen allows for settings of two passwords. The Supervisor Password allows access to the system and Setup. The User Password allows access to the system, but not to all Setup features.

| ٦ |                               | PhoenixBIOS                                                           | Setup-  | Copyright 19                                                   | 85-95 P | hoeni | x Technologies Ltd.                      |
|---|-------------------------------|-----------------------------------------------------------------------|---------|----------------------------------------------------------------|---------|-------|------------------------------------------|
| ľ | Main                          | Advanced                                                              | Securit | y Power                                                        | Boot    | Exit  |                                          |
| I |                               |                                                                       |         |                                                                |         |       | Item Specific Help                       |
|   | Set Use<br>Passwo<br>Fixed di | ervisor Pass<br>r Password:<br>rd on Boot:<br>sk boot sect<br>Access: | or:     | [ Enter]<br>[ Enter]<br>[Disabled]<br>[Normal]<br>[Supervisor] |         |       | 75<br>76<br>77<br>78<br>79               |
|   | F1 Helj<br>Esc Exit           |                                                                       |         | -/+ Change<br>Enter Selec                                      |         |       | F9 Setup Defaults<br>F10 Previous Values |

Figure 4-5: Security Setup Screen

### Set Supervisor Password

This selection controls access to the Setup utility. Press the ENTER key to enter the Supervisor Password submenu. The screen on the following page appears.

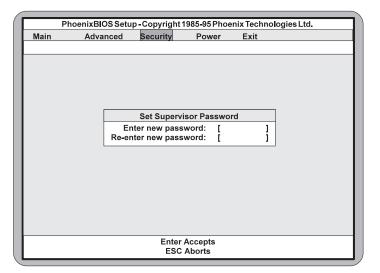

Figure 4-6: Supervisor Password Submenu

Type the password and press the ENTER key. Retype the password and press the ENTER key again. Write down the password somewhere safe so it will not be forgotten. The password may be disabled by setting the new password to nothing (pressing the ENTER key without first typing a password).

WARNING: If you forget the Supervisor Password, it cannot be disabled without discharging the CMOS.

### Set User Password

This selection controls access to the Setup utility. Follow the same procedure used to set the Supervisor Password.

NOTE: After a password is entered, it is saved immediately. All other changes may still be discarded (see Exit Screen).

### **Password on Boot**

When enabled, the system requires a password upon power up. Either the Supervisor or User Password may be entered.

## **Fixed Disk Boot Sector**

This selection allows the boot sector of the fixed disk to be write protected. The default setting is Normal. When set for Write Protected, it serves as a form of virus protection. If the passwords are enabled, this option may only be changed by the supervisor.

## **Diskette Access**

This selection allows floppy disk access with an option of the supervisor or user. Selecting Supervisor (default) gives floppy disk access to the supervisor only. Selecting User gives floppy disk access to both the user *and* the supervisor. If the passwords are enabled, this option may only be changed by the supervisor.

## **Power Screen**

The Power screen controls the power management functions of the system. To move to the Power screen, use the left and right arrow  $< < / \rightarrow >$  keys until it appears. To move between the categories, use the up and down arrow keys  $< \uparrow / \downarrow >$ .

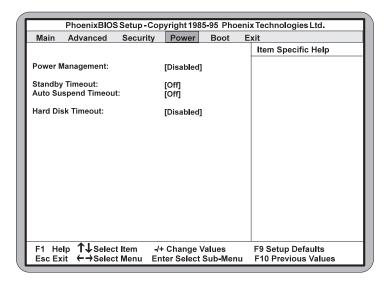

Figure 4-7: Power Screen

### **Power Management**

This selection allows you to change the system power management settings. Maximum Power Savings conserves the greatest amount of system power. Maximum Performance conserves power but allows greatest system performance. To alter these settings, choose Customize. To turn off power management, choose Disabled (default).

### Standby Time-out

The Standby Time-out selection sets the amount of time that elapses for the system to enter Standby Mode. Standby Mode turns off various devices in the system, including the display screen, until you start using the system again. The options are Off (default), 1 min., 2 min., 4 min., 6 min., 8 min., 12 min. or 16 min.

## Auto Suspend Time-out

The Standby Time-out selection sets the amount of time that elapses for the system to enter Suspend Mode. The options are Off (default), 5 min., 10 min., 15 min., 20 min., 30 min., 40 min. or 60 min. Before making changes, "Customized" must be selected in the Power Management Mode selection.

## Hard Disk Time-out

This selection sets the amount of time that elapses before the IDE drive enters spin-down mode to conserve power. The options are Disabled (default), 2 min., 4 min., 6 min., or 8 min., 10 min. and 15 min. Before making changes, "Customized" must be selected in the Power Management Mode selection. NOTE: Do not enable this selection unless your IDE drive supports spin-down mode.

## **Boot Screen**

The Boot screen allows you to configure the power up system configuration settings.

| Phoeni                                                 | xBIOS Setup - Co | opyright 1985                   | -95 Phoen | nix Technologies Ltd.                    |
|--------------------------------------------------------|------------------|---------------------------------|-----------|------------------------------------------|
| Main Advan                                             | ced Security     | Power                           | Boot      | Exit                                     |
| →Boot Device Pric<br>→Hard Drive Boot<br>Floppy Check: | ority:<br>Order: | abled]                          |           | Item Specific Help                       |
|                                                        |                  | -/+ Change Va<br>Enter Select S |           | F9 Setup Defaults<br>F10 Previous Values |

Figure 4-8: Boot Screen

### **Boot Device Priority**

This feature will set the search order for the types of bootable devices.

### Hard Drive

The system will attempt to boot to the operating system from the first hard drive listed. If no operating system is found, the system will attempt to boot from the next drive listed until an operating system is found.

## **Exit Screen**

After you complete configuring the BIOS, select the Exit screen.

| PhoenixBIOS Setup                            | Copyright 198 | 35-95 Ph | oenix | Technologies Ltd.                     |
|----------------------------------------------|---------------|----------|-------|---------------------------------------|
| Main Advanced Secur                          | ity Power     | Boot     | Exit  |                                       |
|                                              |               |          |       | Item Specific Help                    |
| Save Changes & Exit                          |               |          | F     |                                       |
| Discard Changes & Exit                       |               |          |       | Exit after writing all                |
| Load Setup Default Values<br>Discard Changes |               |          |       | changed SETUP item<br>values to CMOS. |
| Save Changes                                 |               |          |       | values to civios.                     |
| Cave Ghanges                                 |               |          |       |                                       |
|                                              |               |          |       |                                       |
|                                              |               |          |       |                                       |
|                                              |               |          |       |                                       |
|                                              |               |          |       |                                       |
|                                              |               |          |       |                                       |
|                                              |               |          |       |                                       |
|                                              |               |          |       |                                       |
|                                              |               |          |       |                                       |
|                                              |               |          |       |                                       |
|                                              |               |          |       |                                       |
|                                              |               |          |       |                                       |
|                                              |               |          |       |                                       |
| F1 Help <b>↑↓</b> Select Item                | -/+ Change    | Values   |       | F9 Setup Defaults                     |
| Esc Exit ←→Select Menu                       | Enter Select  |          | าน    | F10 Previous Values                   |

Figure 4-9: Exit Screen

Choose "Save Changes and Exit" and reboot the computer. Your computer is ready for use.

# Chapter

# Installing Device Drivers

This chapter explains how to install the software device drivers and utilities necessary to utilize the optional graphics and Fast/Wide SCSI support. Other drivers and utilities are available through our online services.

## About Device Drivers

Device drivers are necessary for the computer system to communicate with devices such as CD-ROM drives, sound controllers, graphics adapters or devices that are not natively supported by the system BIOS. Once started, device drivers remain active in the background of the computer system. Usually a device driver is added to the CONFIG.SYS file, the AUTOEXEC.BAT file or both.

## Installing the Graphics Drivers

## Windows 95

- 1. Start Microsoft Windows 95. The New Hardware Found screen appears.
- 2. Insert the M6DPi Drivers and Utilities disk into your floppy drive.
- 3. From the New Hardware Found screen, select the Driver From Disk Provided by Hardware Manufacturer option. Click on Next.
- 4. Type in the driver location: A:\ (where A is the floppy drive letter). Click on OK.
- 5. Windows 95 copies the M6DPi video drivers and utilities to your hard drive.

## Windows NT

- 1. Boot Windows NT in VGA mode.
- 2. From the Main group, double-click on Control Panel, then double-click on Display.
- 3. Select Change Display Type.
- 4. From the Change Display Type screen, select Change for the adapter type.
- 5. Select the Other button.
- 6. Insert the M6DPi Drivers and Utilities disk into your floppy drive. Click on OK.
- 7. Click on the Install button.
- 8. Click on Yes to install the driver.
- 9. When the Windows NT Setup dialog box appears, select drive A:\, then click on Continue.
- 10. When a message appears stating that the drivers were successfully installed, click on OK.
- 11. Restart your computer for the changes to take effect.

# Installing the SCSI Drivers

Refer to the "Adaptec 7800 Family Manager Set User's Guide" for information on installing and configuring drivers for your operating system.

| Appendix | Specifications    |                                                                                                    |  |  |  |
|----------|-------------------|----------------------------------------------------------------------------------------------------|--|--|--|
| Λ        | Part Number:      | 09-00285                                                                                                    |  |  |  |
| A        | Processor:        | Dual ZIF Socket 8<br>Intel Pentium® Pro 150-200MHz<br>Two VRM headers to supply CPU-<br>specific voltages.                                                                                                    |  |  |  |
|          | i960RP:           | PCI-to-PCI Bridge<br>Intelligent I/O (I <sup>2</sup> O)<br>Inter-integrated circuit (I <sup>2</sup> C) onboard                                                                                                    |  |  |  |
|          | Chipset:          | Intel 440FX PCIset<br>Intel i960RP - 33MHz or<br>Intel i960RD - 66MHz.<br>SMC FDC37C93x Ultra I/O chip                                                                                                    |  |  |  |
|          | CPU Clock Select: | Support for 60 and 66MHz CPU bus speeds.                                                                                                    |  |  |  |
|          | Form Factor:      | Full AT form factor (12"x 13.8")                                                                                                    |  |  |  |
|          | Expansion:        | Seven 32-bit PCI slots<br>Two 16-bit ISA slots<br>One is a shared PCI/ISA slot<br>One RAID Port (ARO 1130)<br>attached to PCI slot.                                                                                                    |  |  |  |
|          | BIOS:             | Phoenix 4.0X Plug and Play BIOS on<br>2MB Flash.<br>Auto-detection of memory size.<br>Auto-detection and display of ECC<br>and EDO memory.<br>Auto-configuration of IDE hard disk<br>types.<br>PCI auto-configuration<br>Soft Power Down<br>DMI/SMI<br>Multi-boot |  |  |  |

| Memory Capacity: | Maximum memory - 1 Gbyte (primary memory)<br>Four 3.3V unbuffered 64-bit/72-bit<br>168-pin DIMM sockets.<br>Supports FPM and EDO DRAM memory<br>ECC supported via chipset when using parity |
|------------------|----------------------------------------------------------------------------------------------------|
|                  | Maximum memory - 128MB memory (for i960)<br>Two 32/36-bit 72-pin SIMM sockets                                                                                                    |
| Onboard Video:   | Cirrus Logic 5436/5440 PCI graphics accele-<br>rator with 1MB of memory (optional).<br>Video cable with VGA monitor connector                                                               |
| Fast/Wide SCSI:  | Adaptec 7880 Fast/Wide SCSI Bus Mastering<br>controller (optional).<br>50-pin SCSI connector<br>68-pin SCSI connector                                                                       |
| Keyboard/Mouse:  | PS/2 compatible<br>AT keyboard connector (optional)                                                                                                    |
| Cache:           | 16K Level 1 Write Back on CPU chip<br>256K, 512K or 1MB Level 2 cache in CPU<br>package.                                                                                                    |
| I/O Ports:       | Two high speed serial ports (16550 compatible)<br>Enhanced Parallel Port with ECP and EPP<br>support.<br>IrDA compliant IR header<br>Two USB headers                                        |
| Floppy Port:     | Auto-detection and support of two floppy drives (2.88MB, 1.44MB, 1.2MB, 720K, 360K).                                                                                                    |
| PCI IDE:         | One 40-pin IDE connectors<br>(Primary IDE).<br>Multiple sector transfer support<br>Auto detection of add-in IDE board                                                                       |

# **Environmental Specifications**

The environment in which the M6DPi is located is critical. Make sure the finished computer system is in an area with good ventilation. The system should not be in direct sunlight, near heaters, or exposed to moisture, dust or dirt. Micronics recommends the following environmental specifications:

## **Temperature Range**

Operating: 50 to 104 degrees Fahrenheit (10 to 40 degrees Celsius).

Non -Operating: 50 to 140 degrees Fahrenheit (10 to 60 degrees Celsius).

Shipping: -22 to 140 degrees Fahrenheit (-30 to 60 degrees Celsius).

## **Relative Humidity**

Operating: 20% to 80%. Non-Operating: 5% to 90%.

# **Power Supply Specifications**

The M6DPi requires a 3.3Volt AT power supply. You can purchase this power supply from most computer vendors. When purchasing this power supply, ask for a (Split Voltage) 3.3 volt AT power supply with the traditional AT connectors to the system board.

This power supply will have the traditional P8 and P9 for standard AT sources and P10 and P11 for the 3.3 volt source. Make sure the power supply also has a +5 volt Standby Power and Soft Power connection (P13), which is the ATX standard. In addition, it would be advisable to request an extra +5 volt source for P12.

# **Battery Disposal**

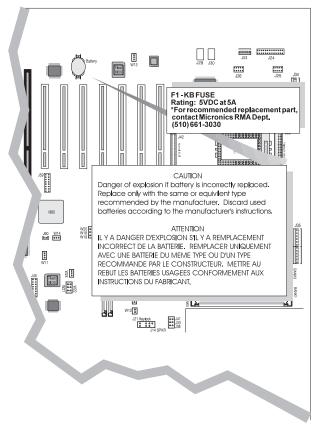

#### WARNING:

Please do not open battery, dispose of in fire, recharge, put in backwards or mix with used or other battery types. The battery may explode or leak and cause personal injury.

## Support and Information Services

Micronics offers a variety of support and information services to help you get the most from your product. The following services are available:

- ▲ Technical Support
- ▲ Electronic Bulletin Board Service (BBS)
- ▲ Return Materials Authorization (RMA)
- ▲ Fax-On-Demand
- ▲ World Wide Web
- ▲ Customer Service

Refer to Table A-1 for details on these services.

## **Technical Support**

If you need technical assistance, our Technical Support Engineers will be glad to help you. You can contact us via telephone, fax or BBS. Before calling Technical Support please have the following information ready:

- □ The model name and 09 part number of your Micronics product.
- □ Your computer information such as CPU type, operating system, amount of installed memory and other peripherals installed in your computer.
- □ Try to call from the location of your computer.

NOTE: For Return Material Authorization purposes, please keep a copy of your product receipt.

| Service                                                                                                    | Hours                                | Country             | Telephone Number                                                                                                    |
|----------------------------------------------------------------------------------------------------|--------------------------------------|---------------------|----------------------------------------------------------------------------------------------------|
| Technical Support - Live phone help<br>from Technical Support Engineers                                                         | M-F: 7:00am to<br>5:00pm (PST)       | USA<br>France<br>UK | (510) 661-3000<br>(510) 651-6982 (Fax)<br>+33 (1) 45 43 56 26<br>+33 (1) 45 43 17 78 (Fax)<br>+44 (1256) 844899                           |
|                                                                                                    |                                      |                     | +44 (1256) 364222 (Fax)                                                                                                    |
| Electronic Bulletin Board Service<br>(BBS) - Information on software<br>upgrades, new releases and other<br>helpful information | 24 hours a day<br>7 days a week<br>" | USA<br>UK           | (510) 651-6837<br>14400 baud rate, Parity=N,<br>Data Bits=8, Stop Bits=1<br>YMODEM and ZMODEM<br>(recommended file transfer<br>protocols) |
| DMA (Doturn Motoriolo                                                                                                    | M-F: 8:00am to                       | USA                 | +44 (1256) 363373                                                                                                    |
| RMA (Return Materials<br>Authorization) - Return products for<br>repair                                                         | 4:45pm (PST)                         | 054                 | (510) 661-3030<br>(510) 683-0543 (Fax)                                                                                                    |
| Fax-On-Demand - Automated<br>system for product literature,<br>technical bulletins and other helpful<br>information             | 24 hours a day<br>7 days a week      | USA                 | (510) 661-3199                                                                                                    |
| World Wide Web - Product<br>information, technical support, press<br>releases and other helpful                                 | 24 hours a day<br>7 days a week      | USA                 | http://www.micronics.com                                                                                                    |
| information                                                                                                    | H                                    | Europe              | http://www.mcrni.com                                                                                                    |
| Customer Service - Order Micronics and Orchid products                                                                          | M-F: 8:00am to<br>5:00pm (PST)       | USA                 | (800) 577-0977<br>(510) 651-3666 (Fax)                                                                                                    |
|                                                                                                    |                                      | France              | +33 (1) 45 43 56 26<br>+33 (1) 45 43 17 78 (Fax)                                                                                          |
|                                                                                                    |                                      | UK                  | +44 (1256) 479 898<br>+44 (1256) 364222 (Fax)                                                                                             |
|                                                                                                    |                                      | Germany             | +49 (89) 58 09 82 55<br>+49 (89) 58 09 82 25 (Fax)                                                                                        |
|                                                                                                    |                                      | Taiwan              | +886 2 918 5005<br>+886 2 911 5472 (Fax)                                                                                                  |

Table A1: Support and Information Services

# **POST Messages**

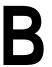

The following table lists the Power On Self Test (POST) messages, possible causes and solutions.

| Message                                                  | Possible Cause                                              | Solution                                                               |
|----------------------------------------------------------|-------------------------------------------------------------|------------------------------------------------------------------------|
| DISKETTE DRIVE A<br>FAILURE                              | Drive A failed or is missing.                               | Check Setup and cable connections.                                     |
| DISKETTE DRIVE B<br>FAILURE                              | Drive B failed or is missing.                               | Check Setup and cable connections.                                     |
| EXTENDED RAM<br>FAILED AT<br>OFFSET: nnnn                | Extended memory not<br>working or configured<br>properly.   | Replace defective memory.                                              |
| FAILING BITS: nnnn                                       | Memory failure in<br>System, Extended, or<br>Shadow memory. | Replace defective memory.                                              |
| FIXED DISK X<br>FAILURE (where X<br>=0 or 1)             | The hard disk is not<br>configured or working<br>properly.  | Rerun SETUP and check connections, or replace hard disk.               |
| FIXED DISK<br>CONTROLLER<br>FAILURE                      | The controller card has failed.                             | Check configuration and<br>connections, or replace<br>controller card. |
| INCORRECT DRIVE<br>A TYPE                                | Floppy drive A: not set correctly in Setup.                 | Run Setup.                                                             |
| INCORRECT DRIVE<br>B TYPE                                | Floppy drive A: not set correctly in Setup.                 | Run Setup.                                                             |
| INVALID NVRAM<br>MEDIA TYPE                              | NVRAM chip is bad.                                          | Requires repair of system board.                                       |
| KEYBOARD<br>ERROR, or<br>KEYBOARD<br>CONTROLLER<br>ERROR | The keyboard or<br>keyboard controller<br>failed.           | Check connections. You may have to replace the keyboard or controller. |
| KEYBOARD<br>ERROR nn                                     | A key is jammed or was held down during boot.               | Make sure the keys are not jammed or dirty.                            |
| KEYBOARD<br>LOCKED                                       | Keyswitch on the front of the case is locked.               | Unlock the keyswitch.                                                  |

| Message                                                           | Possible Cause                                                   | Solution                                                                                                    |
|-------------------------------------------------------------------|------------------------------------------------------------------|----------------------------------------------------------------------------------------------------|
| MONITOR TYPE<br>DOES NOT MATCH<br>CMOS                            | Monitor type not<br>correctly identified in<br>Setup.            | Run Setup and enter correct monitor type.                                                                     |
| OPERATING<br>SYSTEM NOT<br>FOUND                                  | Operating system<br>cannot be located on<br>Drive C: or Drive A: | Check Setup to see if<br>Drive A: and C: are<br>properly configured, or<br>put a bootable disk in<br>Drive A: |
| PARITY CHECK 1                                                    | Parity error found in the system bus.                            | Check Setup. Board repair may be required.                                                                    |
| PARITY CHECK 2<br>nnnn                                            | Parity error found in the I/O bus.                               | Check Setup. Board repair may be required.                                                                    |
| PREVIOUS BOOT<br>INCOMPLETE -<br>DEFAULT<br>CONFIGURATION<br>USED | Previous POST did not<br>complete successfully.                  | Run Setup, load default<br>BIOS settings, make any<br>necessary adjustments,<br>and save the changes          |
| REAL TIME CLOCK<br>ERROR                                          | Real-time clock failed<br>BIOS test.                             | May require battery<br>replacement or board<br>repair.                                                        |
| SHADOW RAM<br>FAILED AT OFFSET                                    | Shadow RAM failed.                                               | May require repair of system board.                                                                           |
| SYSTEM BATTERY<br>IS DEAD                                         | System battery died.                                             | Replace the system<br>battery and run Setup to<br>reconfigure the system.                                     |
| SYSTEM CACHE<br>ERROR - CACHE<br>DISABLED                         | External (L2) cache failed BIOS test.                            | System will still run, but slower. Replace cache at convenience.                                              |
| SYSTEM CMOS<br>CHECKSUM BAD -<br>RUN SETUP                        | System CMOS has been<br>corrupted or modified<br>incorrectly.    | Run Setup and reconfigure the system.                                                                         |
| SYSTEM RAM<br>FAILED AT<br>OFFSET: nnnn                           | System RAM failed.                                               | Replace defective RAM.                                                                                        |
| SYSTEM TIMER<br>ERROR                                             | Timer test failed.                                               | Requires repair of system board.                                                                              |

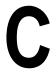

## Beep and POST Codes

Beep codes are a series of beeps sent through the speaker which indicate a problem during the Power On Self Test (POST). If text appears on the video screen, the M6DPi has completed POST; any other tone from the speaker indicates something other than a POST error. These tones *are not* described in the tables on the following pages.

The beep error codes are a series of beeps. The duration of the beep tones are constant, but the length of the pauses between the beeps varies. For example: a 1-3-3 beep code will sound like one beep, a pause; three beeps consecutively, another pause and then three more beeps.

One beep code is often misunderstood. If a video card is not installed or is failing, the system board will generate a long-short-long-short beep code. This is often interpreted as a 1-2-1 beep code. But POST errors always vary in the length of the pause and not the duration of the beep tone.

Another way of identifying a POST error is to use a device called a POST card. This peripheral card is inserted into one of the ISA slots and has an LED (or LCD) read out showing the contents of port 80h.

The following tables list all beep codes and POST routines.

| Code | Beeps   | POST Routine Description                               |
|------|---------|--------------------------------------------------------|
| 02   | · · · · | Verify Real Mode.                                      |
| 04   |         | Get CPU type.                                          |
| 06   |         | Initialize system hardware.                            |
| 08   |         | Initialize chipset registers with initial POST values. |
| 09   |         | Get in POST Reg.                                       |
| 0A   |         | Initialize CPU registers.                              |
| 0C   |         | Initialize cache initial POST values.                  |
| OE   |         | Initialize I/O.                                        |
| OF   |         | Initialize the localbus IDE.                           |
| 10   |         | Initialize Power Management.                           |
| 11   |         | Load alternate registers with initial POST values.     |
| 12   |         | Jump to UserPatch0.                                    |
| 14   |         | Initialize keyboard controller.                        |
| 16   | 2-2-3   | BIOS ROM checksum.                                     |
| 18   |         | 8254 timer initialization.                             |
| 1A   |         | 8237 DMA controller initialization.                    |
| 1C   |         | Reset Programmable Interrupt Controller.               |
| 20   | 3-1-1   | Test DRAM refresh.                                     |
| 22   | 3-1-3   | Test 8742 Keyboard Controller.                         |
| 24   |         | Set ES segment register to 4 GB.                       |
| 28   |         | Autosize DRAM.                                         |
| 2A   |         | Clear 512K base RAM.                                   |
| 2C   | 3-4-1   | Test 512K base address lines.                          |
| 2E   | 3-4-3   | Test 512K base memory.                                 |
| 32   |         | Test CPU bus-clock frequency.                          |
| 34   |         | Test CMOS RAM.                                         |
| 35   |         | Initialize alternate chipset registers.                |
| 37   |         | Reinitialize the chipset (MB only).                    |
| 38   |         | Shadow system BIOS ROM.                                |
| 39   |         | Reinitialize the cache (MB only).                      |
| 3A   |         | Autosize cache.                                        |
| 3C   |         | Configure advanced chipset registers.                  |
| 3D   |         | Load alternate registers with CMOS values.             |
| 40   |         | Set initial CPU speed.                                 |
| 42   |         | Initialize interrupt vectors.                          |
| 44   |         | Initialize BIOS interrupts.                            |
| 46   | 2-1-2-3 | Check ROM copyright notice.                            |
| 47   |         | Initialize manager for PCI Option ROMs.                |
| 48   |         | Check video configuration against CMOS.                |
| 49   |         | Initialize PCI bus and devices.                        |

| Code | Beeps   | POST Routine Description                    |  |  |  |  |
|------|---------|---------------------------------------------|--|--|--|--|
| 4A   |         | Initialize all video adapters in system.    |  |  |  |  |
| 4C   |         | Shadow video BIOS ROM.                      |  |  |  |  |
| 4E   |         | Display copyright notice.                   |  |  |  |  |
| 50   |         | Display CPU type and speed.                 |  |  |  |  |
| 51   |         | Initialize EISA board.                      |  |  |  |  |
| 52   |         | Test keyboard.                              |  |  |  |  |
| 54   |         | Set key click if enabled.                   |  |  |  |  |
| 56   |         | Enable keyboard.                            |  |  |  |  |
| 58   | 2-2-3-1 | Test for unexpected interrupts.             |  |  |  |  |
| 5A   |         | Display prompt "Press F2 to enter SETUP".   |  |  |  |  |
| 5C   |         | Test RAM between 512 and 640k.              |  |  |  |  |
| 60   |         | Test extended memory.                       |  |  |  |  |
| 62   |         | Test extended memory address lines.         |  |  |  |  |
| 64   |         | Jump to UserPatch1.                         |  |  |  |  |
| 66   |         | Configure advanced cache registers.         |  |  |  |  |
| 68   |         | Enable external and CPU caches.             |  |  |  |  |
| 6A   |         | Display external cache size.                |  |  |  |  |
| 6C   |         | Display shadow message.                     |  |  |  |  |
| 6E   |         | Display non-disposable segments.            |  |  |  |  |
| 70   |         | Display error messages.                     |  |  |  |  |
| 72   |         | Check for configuration errors.             |  |  |  |  |
| 74   |         | Test real-time clock.                       |  |  |  |  |
| 76   |         | Check for keyboard errors.                  |  |  |  |  |
| 7C   |         | Set up hardware interrupt vectors.          |  |  |  |  |
| 7E   |         | Test coprocessor if present.                |  |  |  |  |
| 80   |         | Disable onboard I/O ports.                  |  |  |  |  |
| 82   |         | Detect and install external RS232 ports.    |  |  |  |  |
| 84   |         | Detect and install external parallel ports. |  |  |  |  |
| 86   |         | Re-initialize on-board I/O ports.           |  |  |  |  |
| 88   |         | Initialize BIOSData Area.                   |  |  |  |  |
| 8A   |         | Initialize Extended BIOS Data Area.         |  |  |  |  |
| 8C   |         | Initialize floppy controller.               |  |  |  |  |
| 90   |         | Initialize hard-disk controller.            |  |  |  |  |
| 91   |         | Initialize localbus hard-disk controller.   |  |  |  |  |
| 92   |         | Jump to UserPatch2.                         |  |  |  |  |
| 93   |         | Build MPTABLE for multi-processor boards.   |  |  |  |  |
| 94   |         | Disable A20 address line.                   |  |  |  |  |
| 96   |         | Clear huge ES segment register.             |  |  |  |  |
| 98   |         | Search for option ROMs.                     |  |  |  |  |
| 9A   |         | Shadow option ROMs.                         |  |  |  |  |

| Code | Beeps                    | POST Routine Description                       |  |  |  |  |
|------|--------------------------|------------------------------------------------|--|--|--|--|
| 9C   |                          | Set up Power Management.                       |  |  |  |  |
| 9E   |                          | Enable hardware interrupts.                    |  |  |  |  |
| A0   | Set time of day.         |                                                |  |  |  |  |
| A2   |                          | Check key lock.                                |  |  |  |  |
| A4   |                          | Initialize typematic rate.                     |  |  |  |  |
| A8   |                          | Erase F2 prompt.                               |  |  |  |  |
| AA   |                          | Scan for F2 keystroke.                         |  |  |  |  |
| AC   |                          | Enter SETUP.                                   |  |  |  |  |
| AE   |                          | Clear in-POST flag.                            |  |  |  |  |
| B0   |                          | Check for errors.                              |  |  |  |  |
| B2   |                          | POST done - prepare to boot operating system.  |  |  |  |  |
| B4   |                          | One beep.                                      |  |  |  |  |
| B6   |                          | Check password (optional).                     |  |  |  |  |
| B8   |                          | Clear global descriptor table.                 |  |  |  |  |
| BC   |                          | Clear parity checkers.                         |  |  |  |  |
| BE   |                          | Clear screen (optional).                       |  |  |  |  |
| BF   |                          | Check virus and backup reminders.              |  |  |  |  |
| C0   |                          | Try to boot with INT 19.                       |  |  |  |  |
| D0   | Interrupt handler error. |                                                |  |  |  |  |
| D2   | Unknown interrupt error. |                                                |  |  |  |  |
| D4   |                          | Pending Interrupt.                             |  |  |  |  |
| D6   |                          | Initialize option ROM error.                   |  |  |  |  |
| D8   |                          | Shutdown error.                                |  |  |  |  |
| DA   |                          | Extended Block Move.                           |  |  |  |  |
| DC   |                          | Shutdown 10 error.                             |  |  |  |  |
|      |                          | The following are for boot block in Flash ROM: |  |  |  |  |
| E2   |                          | Initialize the chipset.                        |  |  |  |  |
| E3   |                          | Initialize refresh counter.                    |  |  |  |  |
| E4   |                          | Check for Forced Flash.                        |  |  |  |  |
| E5   |                          | Check HW status of ROM.                        |  |  |  |  |
| E6   |                          | BIOS ROM is OK.                                |  |  |  |  |
| E7   |                          | Do a complete RAM test.                        |  |  |  |  |
| E8   |                          | Do OEM initialization.                         |  |  |  |  |
| E9   |                          | Initialize interrupt controller.               |  |  |  |  |
| EA   |                          | Read in the bootstrap code.                    |  |  |  |  |
| EB   |                          | Initialize all vectors.                        |  |  |  |  |
| EC   |                          | Boot the Flash program.                        |  |  |  |  |
| ED   |                          | Initialize the boot device.                    |  |  |  |  |
| EE   |                          | Boot code was read OK.                         |  |  |  |  |

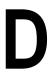

Hard Disk Drive Types

The following table lists the IDE hard disk types supported by the M6DPi.

| Туре | Cylinders | Heads | Write   | Sectors | Size |
|------|-----------|-------|---------|---------|------|
|      |           |       | Precomp |         |      |
| 1    | 306       | 4     | 128     | 17      | 10   |
| 2    | 615       | 4     | 300     | 17      | 21   |
| 3    | 615       | 6     | 300     | 17      | 32   |
| 4    | 940       | 8     | 512     | 17      | 65   |
| 5    | 940       | 6     | 512     | 17      | 99   |
| 6    | 615       | 4     | none    | 17      | 21   |
| 7    | 462       | 8     | 256     | 17      | 32   |
| 8    | 733       | 5     | none    | 17      | 31   |
| 9    | 900       | 15    | none    | 17      | 117  |
| 10   | 820       | 3     | none    | 17      | 21   |
| 11   | 855       | 5     | none    | 17      | 37   |
| 12   | 855       | 7     | none    | 17      | 52   |
| 13   | 306       | 8     | 128     | 17      | 21   |
| 14   | 733       | 7     | none    | 17      | 44   |
| 15   | N/A       | N/A   | N/A     | N/A     | N/A  |
| 16   | 612       | 4     | 0       | 17      | 21   |
| 17   | 977       | 5     | 300     | 17      | 42   |
| 18   | 977       | 7     | none    | 17      | 59   |
| 19   | 1024      | 7     | 512     | 17      | 62   |
| 20   | 733       | 5     | 300     | 17      | 31   |
| 21   | 733       | 7     | 300     | 17      | 94   |
| 22   | 733       | 5     | 300     | 17      | 31   |
| 23   | 306       | 4     | 0       | 17      | 10   |
| 24   | 612       | 4     | 305     | 17      | 21   |
| 25   | 612       | 2     | 300     | 17      | 10   |
| 26   | 614       | 4     | none    | 17      | 21   |
| 27   | 820       | 6     | none    | 17      | 42   |
| 28   | 977       | 5     | none    | 17      | 42   |
| 29   | 1218      | 15    | none    | 36      | 336  |
| 30   | 1224      | 15    | none    | 17      | 159  |

### Appendix D: Hard Disk Drive Types

| Туре | Cylinders | Heads | Write   | Sectors | Size |
|------|-----------|-------|---------|---------|------|
|      |           |       | Precomp |         |      |
| 31   | 823       | 10    | 512     | 17      | 71   |
| 32   | 809       | 6     | 128     | 17      | 42   |
| 33   | 830       | 7     | none    | 17      | 50   |
| 34   | 830       | 10    | none    | 17      | 72   |
| 35   | 1024      | 5     | none    | 17      | 44   |
| 36   | 1024      | 8     | none    | 17      | 71   |
| 37   | 615       | 8     | 128     | 17      | 42   |
| 38   | 1024      | 8     | none    | 26      | 109  |
| 39   | 925       | 9     | none    | 17      | 72   |

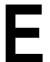

Updating the System BIOS

The Micronics system boards are designed so that the BIOS can be reprogrammed using a BIOS file. You can easily FLASH a BIOS by following the steps below:

- 1) After downloading the appropriate BIOS file from our BBS or Website, extract it to a bootable MS-DOS 6.X diskette.
- Reboot your system with the MS-DOS 6.X diskette in the A: drive. To make sure a clean DOS environment is loaded, press the F5 key while "Starting MS-DOS" is displayed. After the system has rebooted, the cursor will appear at the A:> prompt.
- 3) Now you can run the FLASH utility. The filename should be "PHLASH.EXE." Type this filename at the A:> prompt (but don't include its extension), followed by a space and the BIOS ROM image's filename. This file will be included in the download and has a file length of about 131K or 262K. For example, to update the M6DPi to BIOS version 01, you would type:

### PHLASH M6DPi\_01.ROM [ENTER]

4) After the update process has completed and the system reboots, verify that the new BIOS version appears on-screen. If you have problems during this process, or if you have questions about the procedure, please call Technical Support.

NOTE: If you prefer to send your system board in for the upgrade, the Micronics RMA department offers this service free of charge if your system board is under warranty.

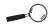

If you encounter any problems during this process, or if you have questions about the procedure, please call Technical Support.

## Appendix Limited Warranty

F

Except as described below, Micronics warrants the products to be free from defects in material and workmanship in normal use for a period of one (1) year from date of purchase. Should any product fail to perform according to this warranty at any time during the warranty period, except as provided below, Micronics or its authorized service centers will, at Micronics' option, repair or replace the product at no additional charge.

The warranty does not cover loss or damage which occurs in shipment or which is due to: (1) improper installation or maintenance, misuse, neglect or any cause other than ordinary commercial application, including without limitation, accidents or acts of God; (2) adjustment, repair, or modification by other than a Micronics authorized service center; (3) improper environment, excessive or inadequate heating or air conditioning, or electrical power failures, surges or other irregularities; (4) any statement about the product other than those set forth in this warranty; or (5) nonconformity to models or samples shown to the purchaser. Any models or samples were for the sole purpose of suggesting the character of the product and are not intended to form the basis of the bargain.

A receipt or copy of the invoice with the date of purchase from a Micronics reseller is required before any warranty service can be rendered. Service can be obtained by calling Micronics for a Return Merchandise Authorization (RMA) Number.

The RMA Number should be prominently displayed on the outside of the shipping carton of the returned product. Returned product should be shipped prepaid or hand carried to Micronics. The purchaser assumes risk of loss or damage in transit, and unless otherwise agreed to in writing by Micronics, will pay inbound shipping charges. The exclusive remedy of the purchaser under this warranty above will be repair or replace at Micronics' option, but if for any reason that remedy should fail of its essential purpose, the exclusive remedy of the purchaser shall then be actual damages up to amounts paid for the defective product by the purchaser. This limited warranty shall be deemed to "fail of its essential purpose" if, after repeated efforts, Micronics is unable to make the product operate as warranted. Micronics' liability for damages to the purchaser for any cause whatsoever; regardless of the form of action and whether in contract or in tort, shall be limited to the purchase price in effect when the cause of action arose for the product that is the basis of the claim.

Micronics will not be liable for any lost profits or any indirect, special incidental or consequential damages in connection with the product, even if Micronics has been advised of the possibility of such damages.

Micronics makes no warranties or representations as to performance of products or as to service to distributor or to any person, except as set forth in Micronics; limited warranty accompanying delivery of product.

Micronics disclaims all other warranties whether oral, written, expressed, or implied, including without limitation, the warranties of design, merchantability, or fitness for a particular purpose, if applicable, or arising from a course of dealing, usage or trade practice.

# Non-Warranty Service

After the one year warranty service is no longer in effect, repair service is still available for Micronics products. For more information, contact Micronics' RMA department at (510) 661-3030. The RMA department is open between 8:30 A.M. and 4:45P.M. Pacific Standard Time.

# FCC Statement

This equipment has been tested and found to comply within the limits for a Class B digital device, pursuant to Part 15 of the FCC Rules. These limits are designed to provide reasonable protection against harmful interference in a residential installation. This equipment generates, uses and can radiate radio frequency energy and, if not used in accordance with the instructions, may cause harmful interference to radio communications. Interference to radio or television reception can be determined by turning the equipment off and on. You are encouraged to try to correct the interference by one or more of the following measures:

- ▲ Reorient the receiving antenna.
- ▲ Increase the separation between the equipment and the receiver.
- ▲ Connect the equipment into an outlet on a circuit different from that to which the receiver is connected.
- ▲ Consult your dealer or an experienced radio/TV technician for help.

To meet FCC requirements, shielded cables are required.

NOTE: Changes or modifications not expressly approved by Micronics could void your authority to operate the equipment.

## Glossary

**16550 UART** - A high speed chip for controlling serial ports. Although unnecessary for a mouse, it is required for modems that are 14,400 baud or faster.

**ATX** - A system board size measuring approximately 12" x 9.6".

**Asynchronous** - Operations that do not require the clocks of communicating devices to be coordinated. See Synchronous.

**Bidirectional Parallel Port** - A type of parallel port that can send and receive information.

**BIOS** - An Acronym for Basic Input/ Output System. Configures the system board and provides hardware information to the operating system.

**Bit** - A contraction of Binary digit. The smallest unit of information in a binary number system. A bit represents a choice between either zero or one.

**Boot** - To start up the computer and load the operating system software. See cold boot and warm boot.

**Bus** - A group of electronic paths used to send data between parts of the system. On a system board, the bus connects the peripheral cards with the microprocessor via the expansion slots.

**Bus Mastering** - The ability of an peripheral card to control the bus without requiring intervention of the CPU. **Byte** - A group of adjacent bits treated as a unit. Eight bits are typically considered one byte. Also called a character.

**Cache** - A process where information is copied from the slower memory (DRAM) to the faster memory (SRAM). Information that is likely to be read or edited is stored in the cache providing significant performance increases.

**Cache Hit** - The percentage of request for data from memory that can be served from the cache.

**Cache Miss** - A memory access which cannot be supplied from cache.

**Cold Boot** - Starting the computer by turning on the power or pressing the RESET button. A cold boot makes the processor execute all of the diagnostics. See boot and warm boot.

**CPU** - An acronym for Central Processing Unit. A CPU performs arithmetic calculations, makes logical decisions, and directs the operation of the computer in conjunction with the operating system.

**DIMM** - An acronym for Dual Inline Memory Module. A small printed circuit board containing memory chips.

**Disk Drive** - A hardware device which provides for the storage of data on diskettes or hard metal disks that have a magnetic coating. A disk drive functions by spinning at high speed while moving a device called the read/ write head across the disk's surface in order to read or write data in magnetic code.

**DRAM** - An acronym for Dynamic Random Access Memory. A type of memory chip that only keeps its memory if supplied with regular clock pulses and a chance to regularly refresh its data. It is slower and more cost effective than SRAM. See SRAM.

**ECC** - An acronym for Error Checking and Correction. ECC enables parity checking and can detect and correct memory errors on the system board.

**ECP** - An acronym for Expanded Capabilities Port. A standard set by Hewlett Packard and Microsoft Corporation to expand the capabilities of the parallel port.

**EDO Memory** - An acronym for Extended Data Out. A type of DRAM with built-in cache for enhanced performance.

**EISA** - An acronym for Extended Industry Standard Architecture. EISA is a bus design standard which is fully backward compatible with the ISA bus. Although it is a 32-bit bus, it only runs at 8MHz. See PCI, VESA Local Bus and ISA.

**EPP** - An acronym for Enhanced Parallel Port. A standard which increases the capabilities of the parallel port.

**EPROM** - Acronym for Erasable Programmable Read Only Memory. A type of ROM chip that can be programmed with relatively simple tools that will retain its data until erased. It can only be erased by exposing the circuitry in the chip to ultraviolet light. See also Flash ROM.

**Fast SCSI** - A SCSI data transfer rate standard that allows a rate of up to 10 MBytes/sec on an 8-bit SCSI bus and up to 20 MBytes/sec on a 16-bit (Wide) SCSI bus.

**Flash ROM** - A type of ROM chip that will retain its data until erased. It can be erased or reprogrammed by supplying it with +12V of voltage. See ROM and EPROM.

**Gigabyte** - A disk storage capacity measurement. Approximately one thousand megabytes or 1,073,741,824 bytes.

**IDE** - An acronym for Integrated Device Electronics. A standard for communicating between a hard drive and a computer.

**Internal Cache** - Cache which is built into the CPU. See Cache.

**ISA** - An acronym for Industry Standard Architecture. A well-established bus standard that originated with the IBM AT. See PCI, VESA Local Bus and EISA.

**Parallel** - A form of data transmission in which the data is sent one byte at a time over several wires that each carry one byte. In parallel transmission, all the bytes arrive simultaneously, as opposed to serial transmission in which bits arrive one by one.

**Parallel Port** - A connection for a printer or similar peripheral. Generally, parallel ports are output only. See Bidirectional Parallel Port and ECP.

**PCI** - An acronym for Peripheral Component Interconnect. A high performance 32-bit or 64-bit bus developed by Intel Corporation. PCI is designed to be independent of the hardware architecture to ensure compatibility with future computer systems. See EISA, VESA Local Bus and ISA.

**Pentium** - A high performance 64-bit CISC processor designed and manufactured by Intel Corporation.

**Plug and Play** - A standard developed to ensure easy installation of peripherals. Theoretically, a newly installed card will automatically configure itself and work properly without requiring jumper configuration or device drivers.

**POST** - An acronym for Power On Self Test. A diagnostic program that is run whenever the system is cold booted.

**RAM** - An acronym for Random Access Memory. A type of memory that is used as the "working memory" of a computer system. See DRAM and SRAM.

**ROM** - An acronym for Read Only Memory. A type of memory that retains its data without requiring power. Once written, it cannot be modified. See EPROM and Flash ROM.

**SCSI** - Small computer system interface. A bus interface standard that defines physical and electrical characteristics for hardware devices. SCSI provides a standard interface that enables many different kinds of devices, such as disk drives and CD-ROM drives to interface with the host computer.

**Serial** - A type of data transmission in which the data is sent one bit at a time over a single wire. See Parallel.

**Serial Port** - A communications port used to connect peripherals such as modems and mice.

**Setup** - A program that allows you to make changes to the system configuration.

Shadow RAM - A technique used to load a duplicate copy of BIOS from slower ROM into faster RAM. This enhances system performance because it provides higher access speed to the BIOS.

**SIMM** - An acronym for Standard Inline Memory Module. A small printed circuit board containing memory chips.

Small Computer System Interface - See SCSI.

**SRAM** - An acronym for Static Random Access Memory. A type of memory that can retain data without requiring a regular clock signal. Although they are faster than DRAM, they hold less data and are more expensive.

**Synchronous** - Protocols that require the clocks of communicating machines or devices to be coordinated.

**Synchronous Cache** - A type of cache that uses a clock signal to latch the inputs and the data output. This structure spreads the cache access across two or three cycles while maintaining a bandwidth of one access per cycle. Improves performance by 5-10%.

**Terabyte** - A measurement for very large storage capacity. One Terabyte is equivalent one-thousand gigabytes, one-million megabytes, or 1,099,511,627,766 bytes.

**Unbuffered DIMMs** - The unbuffered DIMM modules do not use any buffer logic chips, thus achieving faster operation due to the elimination of the propagation delay of the logic buffer. This increase in speed comes at the cost of reducing the maximum number of modules on the same system board.

**VESA** - An acronym for Video Electronics and Standards Association.

**VESA Local Bus (VL-Bus)** - A high performance bus designed by VESA. A 32-bit version of the ISA bus which

operates at the speed of the computer's CPU. See PCI, EISA and ISA.

**VRM** - Voltage Regulator Module. Supplies CPU specific voltages for the Secondary CPU.

Warm Boot - Restarting the system by simultaneously pressing the <Ctrl>, <Alt> and <Delete> keys.

Wide SCSI - A SCSI-2 enhancement that allows data to be transferred 16 or 32 bits at a time on the SCSI bus instead of 8 bits at a time.

Write-Back Cache - Upon a cache hit, the cache is updated and the main memory is not affected. Upon a cache miss, only the main memory is updated.

Write-Through Cache - Upon a cache hit, the cache and the main memory are updated. Upon a cache miss, only the main memory is updated.

# Index

## A

AT Chassis - 18 Form Factor - 53 Power Supply - 55

### B

Battery Disposal - 56 Beep and POST Codes - 61 BIOS Configuration - 33 Setup - 33 Updating - 67 Bulletin Board System (BBS) - 58

## C

Configuring the M6DPi - 11 Connecting Graphics Option - 30 SCSI Option - 31

#### D

Diagram (M6DPi) - 12

#### Ε

Extended Data Out (EDO) Memory - 17, 19 Environmental Specifications - 55 Error Checking (ECC) - 17, 19

#### F

Fast Page Mode (FPM) Memory - 17, 19

#### Η

Hard Disk Drive Types - 65 Help Bulletin Board System (BBS) - 58 Telephone Numbers - 58 Troubleshooting - 59, 61

### I

Installation CPU - 27 Installing the M6DPi - 17 ISA Peripheral Card - 29 PCI Peripheral Card - 28 Quick Installation - 9 Graphics Drivers - 30 SCSI Drivers - 50

#### J

Jumper Settings - 13

#### Μ

M6DPi System Board Diagram - 12

Memory Adding - 19 Configurations - 21 Installing - 25, 26 Removing - 25, 26 Supported - 17, 19

### 0

Online Services - 58

### Р

POST Messages - 59

### S

SCSI Option - 31 Specifications - 53 System BIOS - 33, 67

### Τ

Technical Specifications - 53 Technical Support - 57 Troubleshooting - 59, 61

## U

Updating the System BIOS - 67 Utility Programs Advanced Screen - 40 BIOS Setup - 33 Boot Screen - 48 Exit Screen - 49 IDE Device Submenu - 38 Main Screen - 35 Security Screen - 43

### W

World Wide Web - 58